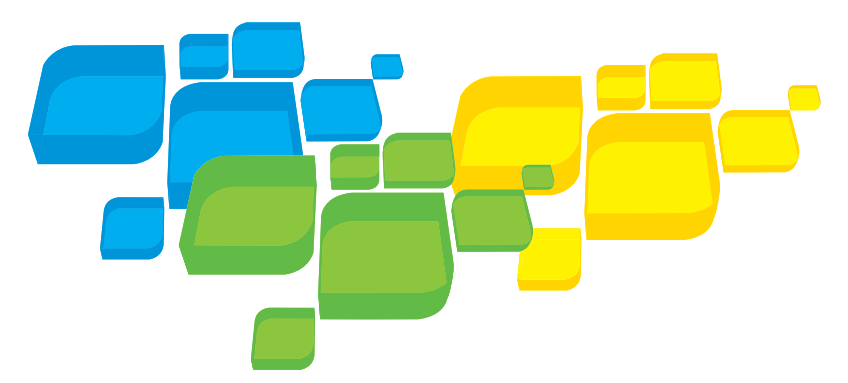

Краткое руководство по подключению к сети Русский

# Сервер печати Xerox CX с ПО Сгео

для цифровых цветных печатных машин Xerox 700

Версия 1.0

653-01522A-RU Внутр. 731-01334A-RU

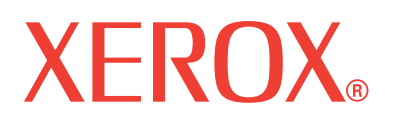

**PRINT ON-DEMAND** SOLUTIONS

#### Авторские права

© Creo, 2008 г. С сохранением всех прав.

Этот документ также распространяется в формате PDF корпорации Adobe Systems. Файл PDF можно использовать для создания копии документа, предназначенной для служебного пользования. Копии, создаваемые на основе файла PDF, должны воспроизводиться полностью.

#### Торговые марки

Creo является торговой маркой Creo.

Kodak, Brisque и InSite являются торговыми марками компании Kodak.

Adobe, Acrobat, Adobe Illustrator, Distiller, Photoshop, PostScript и PageMaker являются зарегистрированными торговыми марками корпорации Adobe Systems.

Apple, AppleShare, AppleTalk, iMac, ImageWriter, LaserWriter, Mac OS, Power Macintosh и TrueType являются зарегистрированными торговыми марками корпорации Apple. Macintosh является торговой маркой корпорации Apple, зарегистрированной в США и других странах.

PANTONE, Hexachrome, PANTONE Hexachrome, PANTONE Goe и PANTONE MATCHING SYSTEM являются собственностью корпорации Pantone.

PEARL, PEARLsetter, PEARLhdp, PEARLdry и PEARLgold являются зарегистрированными торговыми марками корпорации Presstek.

XEROX является торговой маркой корпорации XEROX.

#### Соответствие стандарту FCC

Любое оборудование Creo, описанное в данном документе, соответствует требованиям части 15 требований FCC для цифровых устройств класса A. Эксплуатация оборудования Creo в жилых зонах может вызвать недопустимые помехи для приема радио- и телесигнала – в этом случае оператор должен предпринять меры по устранению помех.

#### Утилизация и вывоз отработавших изделий

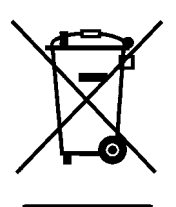

При утилизации устройства Xerox следует иметь в виду, что устройство содержит соль хлорной кислоты, свинец, ртуть и другие материалы, утилизация которых в некоторых странах регулируется законодательно. Наличие соли хлорной кислоты, свинца и ртути полностью согласуется с нормами, действующими на момент выпуска устройства на рынок.

Наличие этого символа на устройстве является подтверждением того, что это устройство необходимо утилизировать в соответствии с местными процедурами.

Согласно европейскому законодательству электрическое и электронное оборудование, подлежащее утилизации, должно быть переработано в конце срока службы в соответствии с утвержденными процедурами.

Компания Xerox внедрила глобальную программу возврата и повторного использования/утилизации отработавшего оборудования. Чтобы узнать, является ли данное изделие Xerox частью программы, обратитесь к торговому представителю Xerox (1-800-ASK-XEROX). Подробнее об экологических программах Xerox см. на веб-узле [www.xerox.com/environment](http://www.xerox.com/environment).

Для получения сведений о переработке и утилизации соли хлорной кислоты обратитесь в местные органы власти. В США также можно обратиться в Калифорнийский департамент по контролю за токсичными веществами (DTSC) или получить соответствующие сведения на странице [http://www.dtsc.ca.gov/hazardouswaste/perchlorate](http://www.xerox.com/environment).

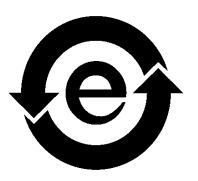

Данное электронное информационное изделие соответствует стандарту SJ/T 11363 - 2006 электронной промышленности Китая.

#### Ограничение ответственности

Изделие, программное обеспечение и услуги предоставляются на условиях "как есть" и "как доступно". Если иное не оговорено в контракте, компания Creo, ее филиалы и дочерние компании, а также те компании, по отношению к которым она является дочерней, явно заявляют об отказе от предоставления любых гарантий, прямых или подразумеваемых, включая, но не ограничиваясь какими-либо подразумеваемыми гарантиями коммерческой ценности, пригодности для определенной цели и неподверженности контрафакции.

Помимо случаев, специально оговоренных в контракте, пользователь осознает и соглашается с тем, что компания Creo, ее филиалы и дочерние компании, а также компании, по отношению к которым она является дочерней, не несут ответственности за прямые, непрямые, случайные, специальные, косвенные или штрафные убытки, включая, но не ограничиваясь потерей прибыли, репутации фирмы, применения, данных или другими нематериальными убытками (даже если компания Creo была предупреждена о возможности таких убытков), возникшие в результате: (i) использования или невозможности использования изделия или программного обеспечения; (ii) оплаты приобретения заменяющих товаров и услуг, требующихся в результате приобретения каких-либо изделий, товаров, данных, программного обеспечения, информации или услуг; (iii) несанкционированного доступа или изменения изделий, программного обеспечения или данных; (iv) заявлений или поведения какой-либо третьей стороны; (v) иных ситуаций, связанных с изделием, программным обеспечением или услугами.

Текст и рисунки, содержащиеся в данном документе, предназначены только для предоставления справочной информации и иллюстраций. Спецификации, на которых они основываются, могут быть изменены. Компания Creo имеет право в любое время без предварительного уведомления вносить изменения в этот документ. Компания Creo от своего имени и от имени своих дочерних компаний, филиалов или компаний, по отношению к которым она является дочерней, заявляет об отказе от ответственности за технические ошибки, ошибки редактирования или упущения, могущие присутствовать в тексте, и не несет ответственности за случайные, косвенные, непрямые или специальные убытки, включая, но не ограничиваясь утратой возможности эксплуатации, потерей или изменением данных, задержками в работе или потерей прибыли либо сбережений, возникших в результате применения этого документа.

[www.pod-wf.com](http://www.printondemandsolutions.com) Внутр. 731-01334A-RU Ред. апрель 2008 г.

# Содержание

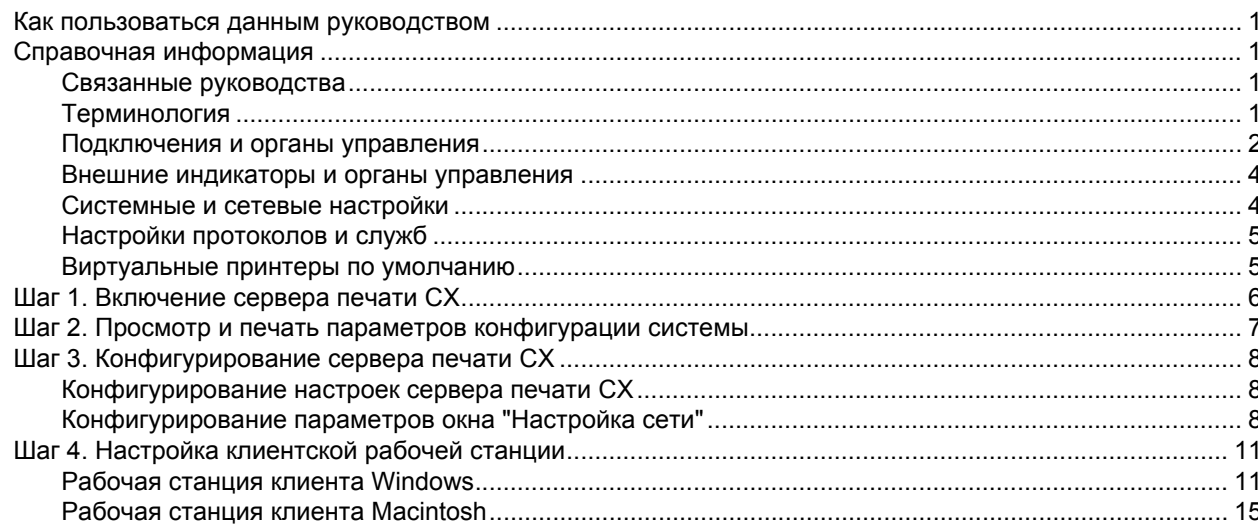

# <span id="page-6-0"></span>Как пользоваться данным руководством

Данное руководство описывает процедуры, необходимые для настройки сети и задания конфигурационных параметров системы для сервера печати Сервер печати Xerox® CX с ПО Creo® для цифровых цветных печатных машин Xerox 700. Кроме того, в данном руководстве описаны шаги, требуемые для установки сетевого принтера на клиентской рабочей станции Apple® Macintosh® или Microsoft® Windows®.

Сервер печати CX разработан таким образом, чтобы соединение с большинством сетей устанавливалось при минимальных изменениях.

Шаг 1 описывает последовательность действий для включения сервера печати CX. Шаги 2-4 содержат инструкции по установке и конфигурированию сервера печати CX в сети.

**Внимание.** Для правильного конфигурирования сервера печати CX в сети требуется сетевой администратор. Сетевой администратор должен предоставить подходящие сетевые настройки.

# <span id="page-6-1"></span>Справочная информация

### <span id="page-6-2"></span>Связанные руководства

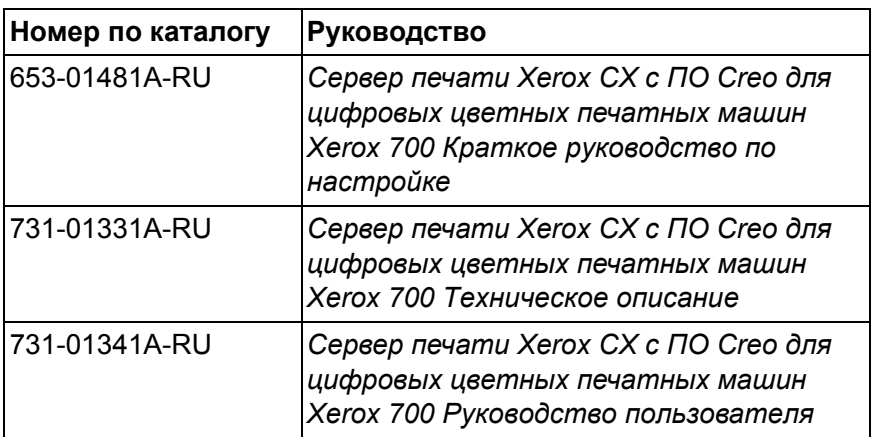

### <span id="page-6-3"></span>Терминология

Сервер печати CX доступен в качестве базовой конфигурации или может быть сконфигурирован с одним или несколькими из следующих дополнительных пакетов:

- Пакет дополнительных инструментов работы с цветом [098N02196]
- Пакет повышения производительности [098N02197]

В зависимости от имеющегося пакета сервер печати CX обладает одной из четырех возможных конфигураций. В следующей таблице приведены различные конфигурации и их отличительные особенности.

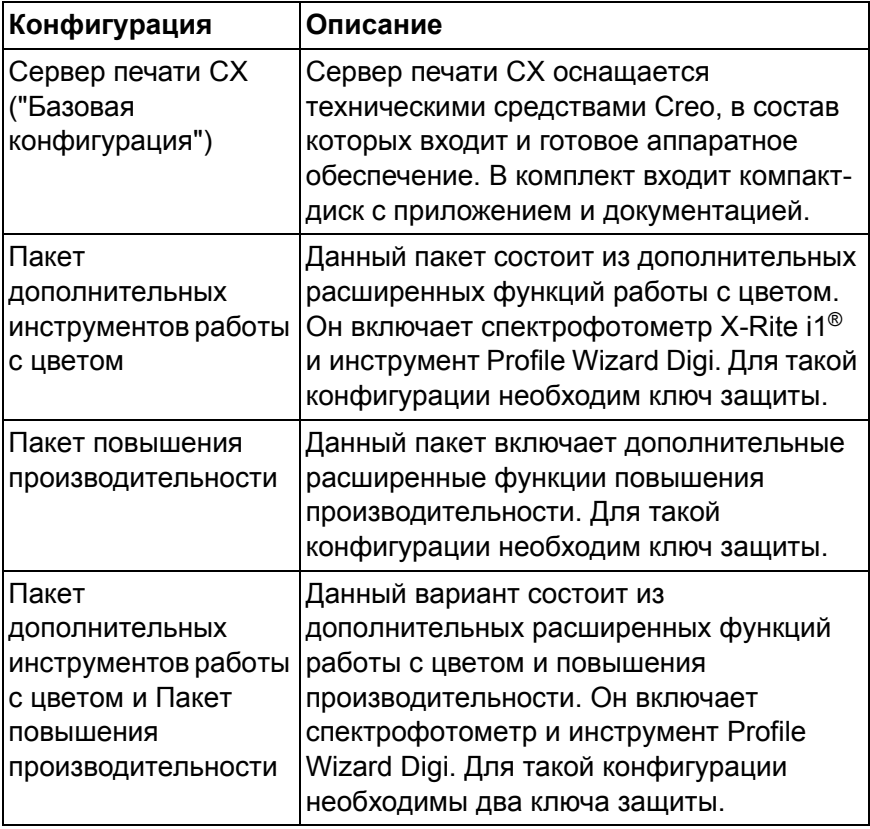

**Примечание.** Подробнее о базовом и дополнительных пакетах см. Руководство пользователя (731-01341A-RU).

## <span id="page-7-0"></span>Подключения и органы управления

[Рис](#page-8-0). 1 показывает сетевые подключения базовой конфигурации сервера печати CX, сконфигурированного со следующими пакетами:

- Пакет дополнительных инструментов работы с цветом
- Пакет повышения производительности

**Примечание.** Наглядное представление см. в Кратком руководстве по настройке [653-01481A-RU].

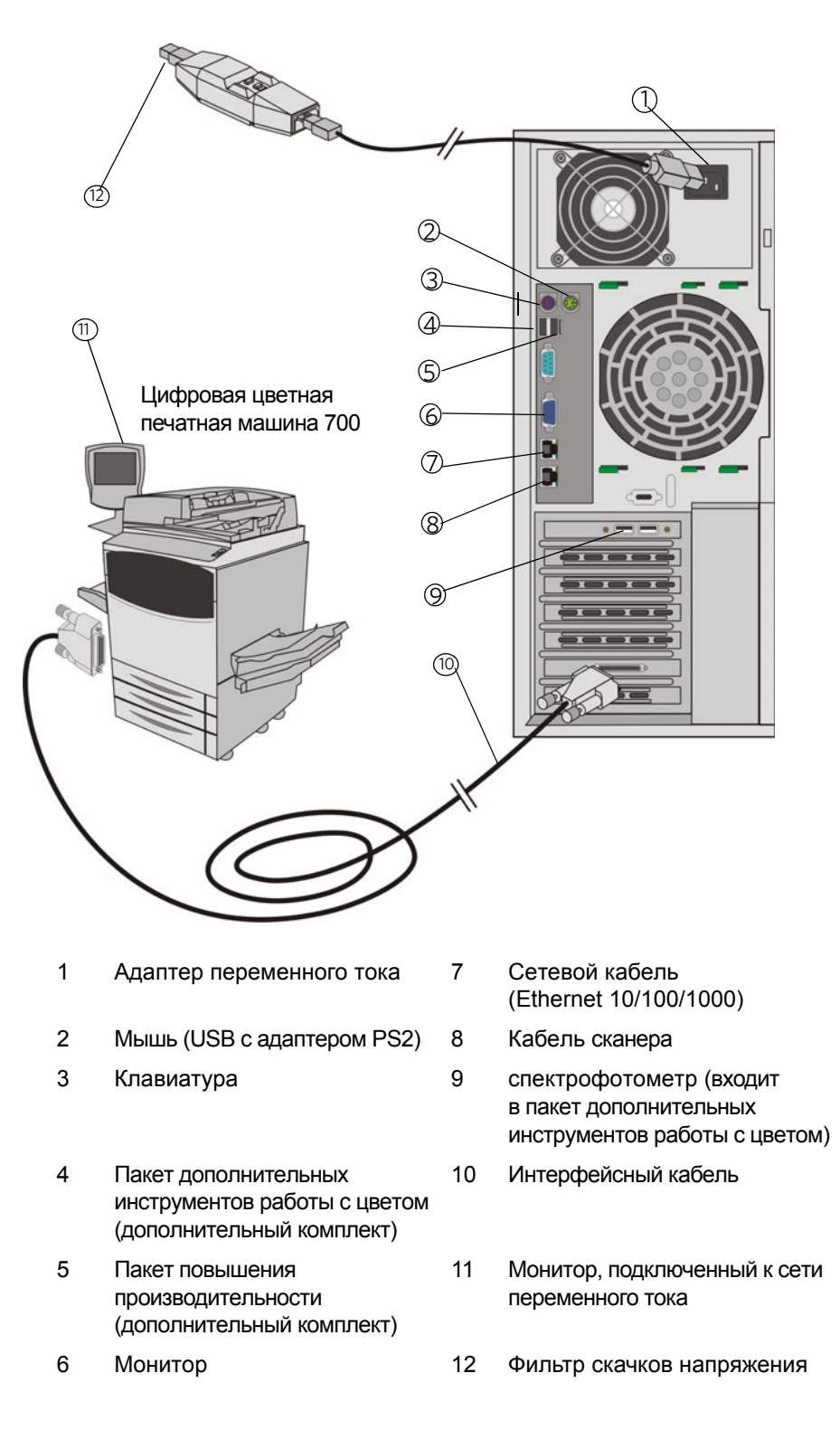

<span id="page-8-0"></span>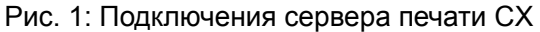

### <span id="page-9-0"></span>Внешние индикаторы и органы управления

[Рис](#page-9-2). 2 отображает внешние индикаторы и органы управления сервера печати CX.

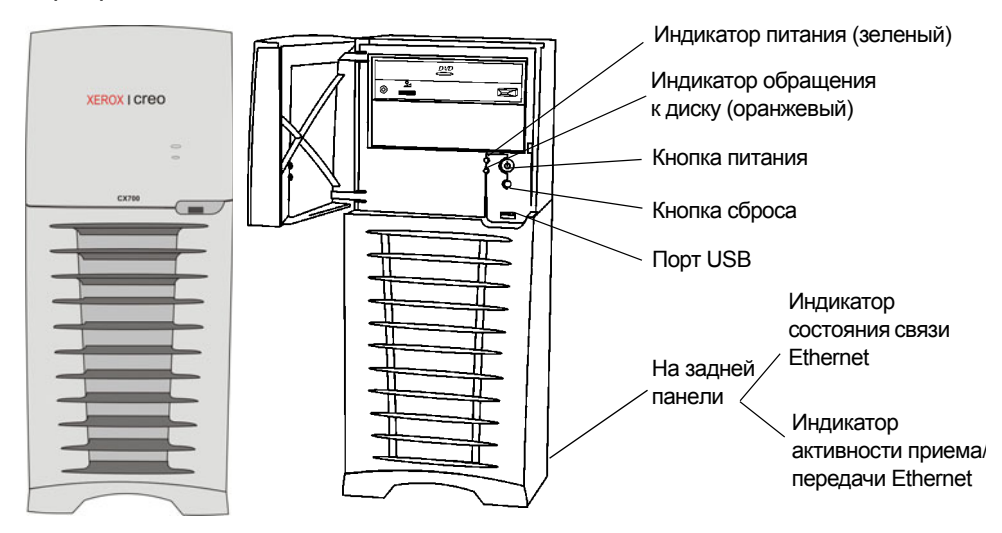

<span id="page-9-2"></span>Рис. 2: Внешние органы управления и индикаторы

В следующем списке представлены функции внешних индикаторов и органов управления:

- **Индикатор питания:** загорается при включении сервера печати CX и постоянно горит зеленым цветом, пока сервер печати включен.
- **Индикатор обращения к диску:** мигает оранжевым цветом, когда жесткий диск используется.
- **Кнопка питания:** включение и выключение сервера печати CX.
- **Кнопка сброса:** перезапуск сервера печати CX.
- **Порт USB:** подключение любого USB-устройства к серверу.
- **Индикатор состояния связи Ethernet:** указывает на наличие активного подключения к порту Ethernet.
- **Индикатор активности приема/передачи Ethernet:** указывает на наличие обмена данными между сервером и сетью.

### <span id="page-9-1"></span>Системные и сетевые настройки

В приведенной ниже таблице перечислены стандартные системные и сетевые настройки. Эти параметры автоматически извлекаются из настроек печатной машины.

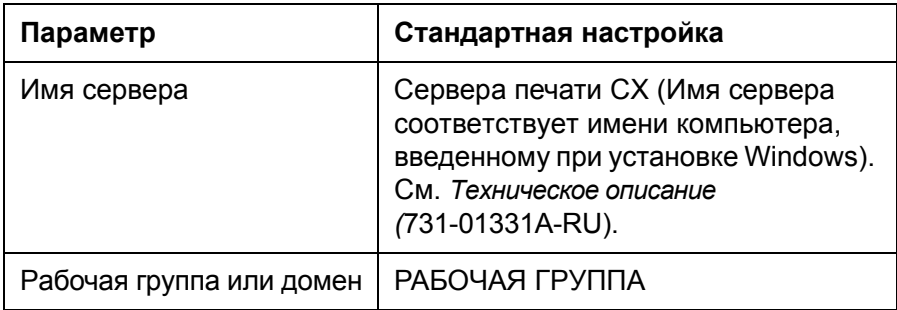

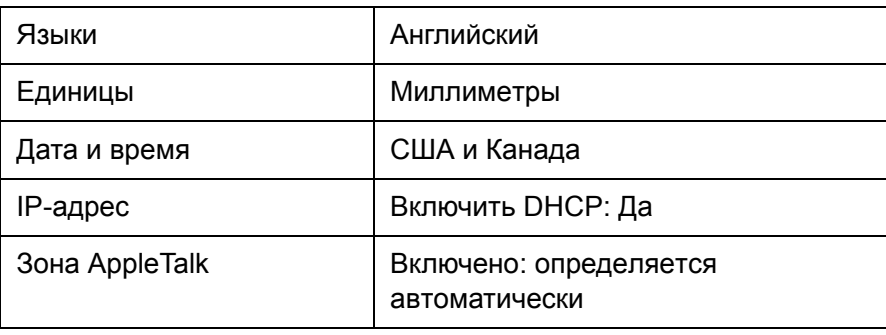

# <span id="page-10-0"></span>Настройки протоколов и служб

В приведенной ниже таблице описаны стандартные протоколы и службы, установленные в системе:

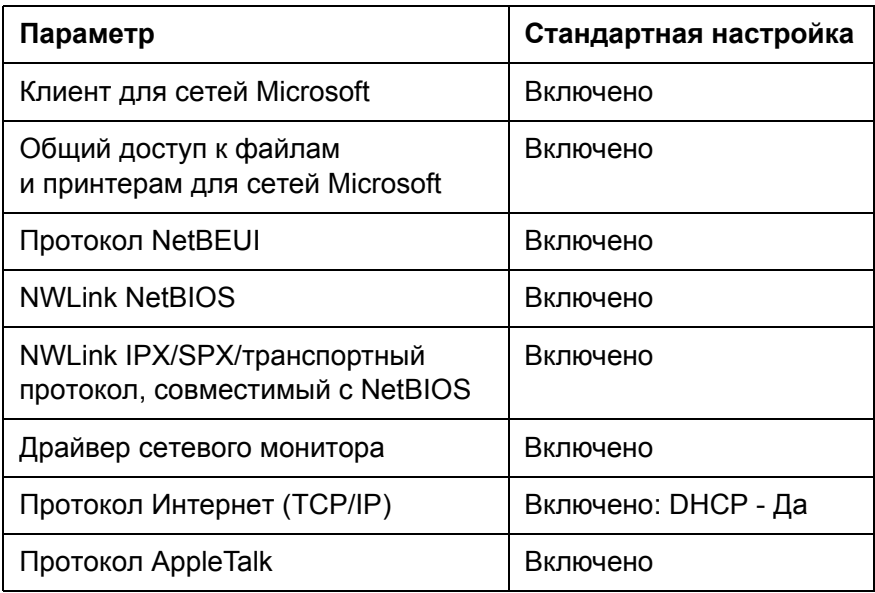

### <span id="page-10-1"></span>Виртуальные принтеры по умолчанию

На клиентах Macintosh и Windows доступны следующие виртуальные принтеры по умолчанию:

- <имя узла>\_ProcessPrint
- <имя узла> ProcessStore
- <имя узла>\_SpoolStore

# <span id="page-11-0"></span>Шаг 1. Включение сервера печати CX

- 1. Подключите кабель питания монитора от сети переменного тока к источнику переменного тока и включите монитор.
- 2. Подключите кабель питания сервера от сети переменного тока к источнику переменного тока.
- 3. Нажмите кнопку питания на сервере печати CX. См. [Рис](#page-9-2). 2 на стр. 4.

Загорается индикатор питания на передней панели, и запускается ОС Windows.

Появляется заставка сервера печати CX, а затем отображается рабочее пространство.

Выполняется печать тестовой страницы на цифровой цветной печатной машине 700.

Если рабочее пространство не появляется автоматически, нажмите **Пуск** и выберите **CX700** > **CX700**.

**Примечание.** Если во время работы сервера происходит перерыв в подаче энергии, сервер автоматически перезапускается после восстановления питания.

**Примечание.** Если сервер подключен к источнику переменного тока, но не включен, операционная система не запущена, а все логические схемы отключены.

# <span id="page-12-0"></span>Шаг 2. Просмотр и печать параметров конфигурации системы

После завершения начальной установки можно просмотреть и распечатать настройки сервера печати CX по умолчанию для проверки начальных настроек.

1. В рабочей области сервера печати CX выберите **Информация** > **Просмотр конфигурации**.

Отображаются сетевые и системные данные конфигурации сервера печати CX.

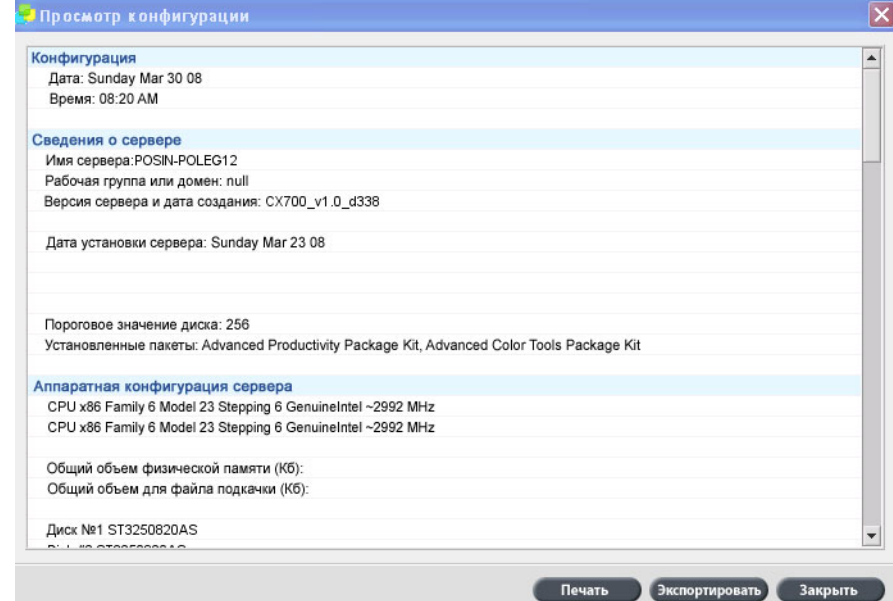

2. Нажмите **Печать**, чтобы распечатать данные конфигурации.

Появляется диалоговое окно "Настройка страницы".

- 3. Установите параметры печати и нажмите кнопку **OK**. Появляется диалоговое окно "Печать".
- 4. В списке **Принтер** выберите принтер **ProcessPrint** и нажмите кнопку **OK**.

Выполняется печать данных конфигурации сервера печати CX.

5. Нажмите **Закрыть**.

# <span id="page-13-0"></span>Шаг 3. Конфигурирование сервера печати CX

После установки программного обеспечения и включения сервера печати CX можно изменить настройки конфигурации по умолчанию.

### <span id="page-13-1"></span>Конфигурирование настроек сервера печати CX

1. В меню **Файл** выберите **Параметры**.

Отображается окно "Параметры".

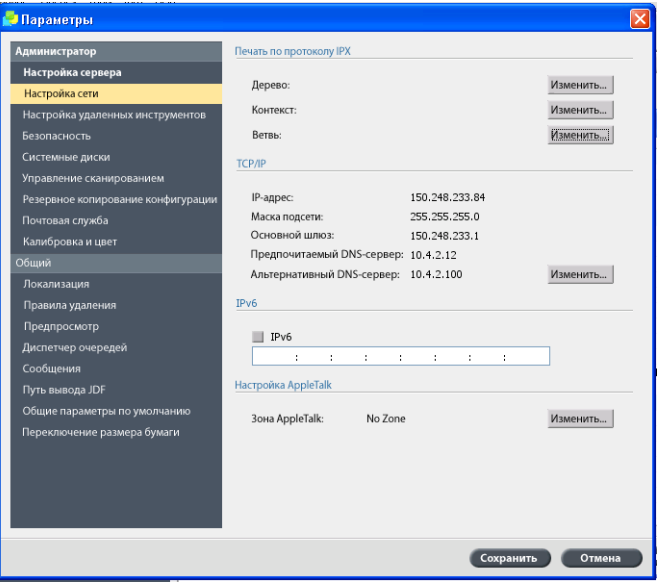

2. Выберите настройку, которую требуется изменить, и сконфигурируйте параметры в соответствии с требованиями места установки.

## <span id="page-13-2"></span>Конфигурирование параметров окна "Настройка сети"

#### **Конфигурирование IP-адреса**

Описанные ниже шаги должны выполняться только при необходимости изменения стандартных настроек. См. *Шаг 2. [Просмотр](#page-12-0) и печать параметров [конфигурации](#page-12-0) системы* на стр. 7.

- 1. В рабочей области сервера печати CX выберите **Файл** > **Параметры**.
- 2. Выберите параметр **Настройка сети**.
- 3. В области **TCP/IP** нажмите **Изменить**.
- 4. Выберите **Использовать заданный IP-адрес**.
- 5. Введите новые значения параметров **IP-адрес**, **Маска подсети** и **Основной шлюз** (в соответствии с полученными от сетевого администратора данными).
- 6. Если требуется, введите адрес сервера DNS (в соответствии с полученными от сетевого администратора данными).
- 7. Нажмите кнопку **OK**.
- 8. Нажмите кнопку **OK** в окне "Свойства подключения по локальной сети".
- 9. При появлении запроса на перезагрузку компьютера нажмите кнопку **Да**.
- 10. В окне "Параметры" нажмите кнопку **Сохранить**.

#### **Конфигурирование IPv6-адреса**

Описанные ниже шаги должны выполняться только при необходимости изменения стандартных настроек (о стандартных настройках см. шаг 2).

- 1. В рабочей области сервера печати CX выберите **Файл** > **Параметры**.
- 2. Выберите **Настройка сети**.
- 3. В области **IPv6** установите флажок **IPv6** для включения адресации IPv6.

Появляется следующее сообщение: Необходимо перезапустить приложение, чтобы новые настройки вступили в силу.

- 4. Нажмите кнопку **OK**.
- 5. Введите новый IPv6-адрес (в соответствии с полученными от сетевого администратора данными).
- 6. В окне "Параметры" нажмите кнопку **Сохранить**.

#### **Конфигурирование зоны AppleTalk**

Описанные ниже шаги должны выполняться только при необходимости изменения стандартных настроек (о стандартных настройках см. шаг 2).

- 1. В рабочей области сервера печати CX выберите **Файл** > **Параметры**.
- 2. Выберите **Настройка сети**.
- 3. В области **Настройка AppleTalk** нажмите кнопку **Изменить**.

Открывается окно "Свойства протокола AppleTalk".

- 4. Выберите необходимую зону AppleTalk для компьютера из списка зон и нажмите кнопку **OK**.
- 5. Нажмите кнопку **OK**.
- 6. В окне "Параметры" нажмите кнопку **Сохранить**.

#### **Конфигурирование печати по протоколу IPX**

**Примечание.** Подробнее см. Сервер печати Xerox CX с ПО Creo для цифровых цветных печатных машин Xerox 700 Техническое описание (731-01331A-RU) или Сервер печати Xerox CX с ПО Creo для цифровых цветных печатных машин Xerox 700 Руководство пользователя (731-01341A-RU).

При использовании сети Novell, работающей по протоколу IPX, установите и сконфигурируйте клиента Novell®.

**Процедура установки клиента Novell и конфигурирования печати по протоколу IPX на сервере печати CX**

- 1. Завершите работу программного обеспечения сервера печати CX.
- 2. Завершите работу других приложений.
- 3. На рабочем столе Windows нажмите **Пуск** и выберите **CX700** > **Инструменты CX700** > **Установка клиента сети Novell**.
- 4. Нажмите **Установить**; затем нажмите **Перезагрузка**.

После перезапуска системы открывается окно установки Novell.

- 5. Введите **Имя дерева**. Если имя неизвестно, нажмите кнопку **Обзор**, а затем дважды нажмите соответствующее **Имя дерева**.
- 6. Введите **Имя контекста**. Если имя неизвестно, нажмите кнопку **Обзор**, а затем дважды нажмите соответствующее **Имя контекста**.
- 7. Нажмите кнопку **OK**.

Появляется рабочее пространство сервера печати CX.

# <span id="page-16-0"></span>Шаг 4. Настройка клиентской рабочей станции

**Примечание.** Подробнее см. Руководство пользователя (731-01341A-RU).

Для печати с клиентской рабочей станции необходимо добавить виртуальный принтер сервера печати CX. При выборе набора процедур, применимых к месту установки, обратитесь за помощью к сетевому администратору.

### <span id="page-16-1"></span>Рабочая станция клиента Windows

**Примечание.** Некоторые шаги данных процедур могут различаться в зависимости от версии Windows. Например, для перехода к окну **Принтеры** из классического вида используйте следующий путь:

- **Пуск** > **Настройка** > **Принтеры** в Windows Vista®, Windows 2000, Windows 2000 Pro и Windows Server 2003.
- **Пуск** > **Настройка** > **Принтеры и факсы** в Windows XP.

Для перехода к окну **Принтеры** с панели управления используйте следующий путь:

- **Пуск** > **Принтеры** в Windows Vista®.
- **Пуск** > **Принтеры и факсы** в Windows XP.

#### **Настройка горячей папки**

- 1. На рабочем столе дважды щелкните на значке **Сетевое окружение**.
- 2. Найдите сервер печати CX и дважды на нем щелкните.
- 3. Перетащите горячую папку на рабочий стол.

Горячая папка готова к использованию. При перетаскивании файлов в горячую папку все файлы поддерживаемых форматов обрабатываются и печатаются автоматически, согласно процессу работы горячей папки.

#### **Настройка принтера**

- 1. В меню **Пуск** выберите команду **Выполнить**.
- 2. В поле **Открыть** введите \\ и имя узла или IP-адрес сервера печати CX– например, \\CX700-1234.
- 3. Нажмите кнопку **OK**.

Отображается окно "Сервер".

4. Дважды щелкните на значке требуемого сетевого принтера.

Появляется окно "Очередь" – например, CX700-1234ProcessPrint на cx700-1234.

5. Убедитесь, что новый принтер появился в списках в окне "Принтер".

### Настройка принтера ТСР/IР

Перед началом работы требуется установить и настроить в Windows следующие компоненты:

- Протокол ТСР/IР.
- Последняя версия драйвера принтера Adobe® PostScript® (файл AdobePSDriver.exe в общем каталоге D:\Utilities\PC Utilities на сервере печати СХ или на веб-узле Adobe по адресу www.adobe.com).
- СХ700 VI.PPD (модуль PPD находится в общем каталоге D:\Utilities\PPD на сервере печати СХ).

#### Процедура определения порта принтера ТСР/IР

- 1. Перейдите к окну Принтеры. См. Рабочая станция клиента Windows на стр. 11.
- 2. В меню Файл выберите Свойства сервера.
- 3. Выберите вкладку Порт и нажмите кнопку Добавить порт.
- 4. В окне "Порты принтера" выберите Стандартный порт ТСР/IР в списке Доступные типы портов, затем нажмите Новый порт.

Появляется мастер добавления стандартного TCP/IP порта принтера

- 5. Нажмите кнопку Далее.
- 6. Наберите точное имя сервера печати СХ (с учетом регистра) в поле Имя принтера или IP-адрес.

Примечание. Поле Имя порта автоматически заполняется при вводе данных в поле Имя принтера или IP-адрес.

- 7. Введите имя принтера, позволяющее идентифицировать его на компьютере, в поле Имя порта.
- 8. Нажмите кнопку Далее.
- 9. В поле Тип устройства выберите Другой, затем нажмите Настройка.
- 10. Выберите следующие параметры:
	- Протокол: LPR
	- Параметры LPR:
		- Имя очереди: введите точное имя требуемого сетевого принтера - например, CX7001 ProcessPrint.
		- Разрешен подсчет байтов в LPR: выберите данный вариант.
- 11. Нажмите кнопку ОК, кнопку Далее и затем кнопку Готово.
- 12. Нажмите кнопку Закрыть в окне "Порты принтера".
- 13. Убедитесь, что новый порт отображается в окне "Свойства сервера печати" на вкладке Порты.
- 14. Нажмите кнопку Закрыть в окне "Свойства сервера печати".

#### **Настройка печати с помощью удаленного линейного принтера LPR**

Перед началом работы проверьте наличие установочного компакт-диска Windows для установки LPR на компьютере Windows.

#### **Процедура установки принтера LPR в Windows XP**

- 1. Выберите **Пуск** > **Настройка** > **Панель управления**.
- 2. Выберите **Установка и удаление программ**.
- 3. Выберите **Добавление и удаление компонентов Windows**.
- 4. Найдите флажок **Другие службы доступа к файлам и принтерам в сети**.
	- Если флажок установлен, перейдите к разделу *[Процедура](#page-19-0) [настройки](#page-19-0) принтера LPR в Windows* на стр. 14.
	- Если флажок снят, перейдите к шагу 5.
- 5. Установите флажок **Другие службы доступа к файлам и принтерам в сети** и нажмите кнопку **Далее**.
- 6. Нажмите кнопку "Обзор" и найдите требуемые установочные файлы Windows на жестком диске в папке **i386** или на установочном компакт-диске Windows.
- 7. Нажмите кнопку **Готово**.

#### **Процедура установки принтера LPR в Windows Vista**

- 1. Выберите **Пуск** > **Настройка** > **Панель управления**.
- 2. Выберите **Программы и компоненты**.

**Примечание.** Путь к данному параметру может изменяться в зависимости от версии Mac.

- 3. Выберите **Включение или отключение компонентов Windows**.
- 4. Нажмите кнопку **Продолжить** в окне "Контроль учетных записей пользователей".
- 5. Нажмите кнопку **OK** в окне "Компоненты Windows".
- 6. Найдите флажок **Службы печати** > **Принтер LPR**.
	- Если флажок установлен, перейдите к разделу *[Процедура](#page-19-0) [настройки](#page-19-0) принтера LPR в Windows* на стр. 14.
	- Если флажок снят, перейдите к шагу 7.
- 7. Установите флажки **Службы печати** и **Монитор порта LPR**.
- 8. Нажмите кнопку **OK**.

#### <span id="page-19-0"></span>**Процедура настройки принтера LPR в Windows**

- 1. Перейдите к окну **Принтеры**. См. *Рабочая станция клиента [Windows](#page-16-1)* на стр[. 11](#page-16-1).
- 2. Выберите **Установка принтера**.

Появляется мастер установки принтера.

**Примечание.** Может потребоваться выбрать вариант **Добавить локальный принтер**.

- 3. В Windows XP и Windows 2000 выполните следующие действия.
	- a. Нажмите кнопку **Далее**.
	- b. Выберите **Локальный принтер, подключенный к этому компьютеру** и нажмите кнопку **Далее**.
- 4. Выберите **Создать новый порт**.
- 5. В списке **Тип порта** выберите **Порт LPR** и нажмите кнопку **Далее**.
- 6. В поле **Имя или адрес LPD-сервера** введите IP-адрес или имя сервера печати CX.
- 7. В поле **Имя принтера или очереди печати на сервере** введите имя принтера или очереди принтера на этом сервере.
- 8. Нажмите кнопку **OK**.

Появляется окно "Установка драйвера принтера".

- 9. Выполните одно из следующих действий.
	- Нажмите **Обновить окно**.
	- При наличии установочного диска нажмите **Установить с диска**.
- 10. В поле **Имя принтера** удалите имя принтера по умолчанию (**AdobePS CX700\_V2**) и введите точное имя принтера из списка **Виртуальные принтеры** сервера печати CX в Ресурсном центре – например, CX700-1234\_ProcessPrint.

**Примечание.** Может потребоваться выбрать вариант **Выбран по умолчанию**.

- 11. Следуйте инструкциям мастера установки, чтобы завершить установку принтера LPR.
- 12. Перейдите к окну **Принтеры**.
- 13. Щелкните правой кнопкой мыши на новом принтере LPR и выберите **Свойства**.
- 14. Выберите вкладку **Драйвер принтера**.
- 15. Нажмите **Имя сервера**.
- 16. Введите IP-адрес или имя узла сервера печати CX, затем нажмите кнопку **OK**.

### <span id="page-20-0"></span>Рабочая станция клиента Macintosh

**Примечание.** Некоторые шаги данных процедур могут различаться в зависимости от версии Mac<sup>®</sup> OS<sup>®</sup>.

Определите необходимые процедуры после консультации с сетевым администратором.

Подробные объяснения процедур см. в *Руководстве пользователя* [731-01341A-RU].

#### **Настройка горячей папки**

- 1. В меню **Finder** выберите **Переход** > **Подключение к серверу**. Появляется окно "Подключение к серверу".
- 2. Найдите сервер печати CX в сети и нажмите **Подключить**.
- 3. Выберите "Гость", затем нажмите **Подключить**.
- 4. В списке выберите нужную горячую папку, например **HF\_ProcessPrint**, и нажмите кнопку **OK**.

На рабочем столе появляется значок горячей папки. Теперь необходимые файлы можно перетащить на этот значок. Все файлы обрабатываются и печатаются автоматически, согласно процессу работы горячей папки.

#### **Настройка программного обеспечения драйвера принтера (Mac OS X 10.4 или выше)**

<span id="page-20-1"></span>**Процедура установки программного обеспечения драйвера принтера**

- 1. В меню **Переход** выберите **Подключение к серверу**.
- 2. В поле **Адрес сервера** введите адрес сервера и нажмите **Подключить**.
- 3. В области **Подключение** выберите **Гость**.
- 4. Нажмите кнопку **Подключить**.
- 5. Выберите **Служебные программы** и нажмите кнопку **OK**.
- 6. Выберите папку **Mac Utilities**.
- 7. Дважды щелкните на **CX700\_V1\_ColorServerPrintDriverInstaller.dmg**.
- 8. Дважды щелкните на файле **CX700\_V1\_ColorServerPrintDriverInstaller**.
- 9. Нажмите кнопку **Продолжить**.
- 10. В окне предупреждения нажмите кнопку **Продолжить**.
- 11. В окне "Лицензионное соглашение" нажмите кнопку **Продолжить**.
- 12. Нажмите **Согласен** для принятия условий и продолжения процедуры установки.
- 13. В окне "Выбор места установки" выберите жесткий диск и нажмите кнопку **Продолжить**.
- 14. Нажмите кнопку Установить.
- 15. Введите имя (при необходимости) и пароль, затем нажмите **КНОПКУ ОК.**
- 16. Нажмите Закрыть.

Программное обеспечение драйвера принтера установлено.

#### Процедура задания принтера с помощью программного обеспечения драйвера принтера

Для выполнения данной процедуры необходима следующая информация:

- сетевой адрес сервера печати СХ;
- имя виртуального принтера, который требуется использовать с ПО драйвера принтера.
- 1. В меню Переход выберите Служебные программы.
- 2. Выполните одно из следующих действий.
	- В папке Служебные программы откройте Системные настройки > Печать и факс (для Mac OS X 10.5).
	- В папке Служебные программы дважды щелкните на Printer Setup Utility (для Mac OS X 10.4).
- 3. Выполните одно из следующих действий.
	- Нажмите  $\pm$  для добавления принтера (Mac OS X 10.5).
	- В окне программы настройки печати нажмите Добавить (Mac OS X 10.4).
- 4. В окне "Добавить принтер" введите следующую информацию.
	- В поле Протокол введите протокол LPD.
	- В поле Адрес введите адрес сервера.
	- В поле Очередь введите полное имя виртуального принтера, который требуется использовать с ПО драйвера принтера.
	- В поле Имя введите полное имя сервера.
	- В списке Принтер выберите Другой.

Для адреса и имени отображается сообщение о проверке.

- 5. Перейдите к Библиотеки > Принтеры > PPDS > Содержание > Ресурсы > en.lproj.
- 6. Выберите Europe\_A4 или US\_Letter.
- 7. Нажмите кнопку Открыть.
- 8. Нажмите кнопку Добавить.
- 9. Закройте программу настройки печати (или окно "Печать и факс").

Виртуальный принтер задан в файле PPD и отображается в списке "Принтер".

#### **Процедура включения ПО драйвера принтера**

- 1. В окне "Печать и факс" дважды щелкните на виртуальном принтере.
- 2. Нажмите **Настроить**.
- 3. Убедитесь, что в списке **Включить расширенный интерфейс пользователя** выбран вариант **Вкл**.
- 4. В поле **Имя сервера** введите имя сервера.
- 5. Нажмите кнопку **Применить**.

#### <span id="page-22-0"></span>**Копирование файла CX700 PPD на рабочую станцию клиента Macintosh (Mac OS 9 и Mac OS X)**

Перед настройкой одного из сетевых принтеров сервера печати CX необходимо скопировать CX700 PPD на сервер клиента.

**Примечание.** Если ПО драйвера принтера установлено, файл CX700 PPD уже скопирован. См. *Процедура установки [программного](#page-20-1) обеспечения драйвера [принтера](#page-20-1)* на стр. 15.

1. В меню **Finder** выберите **Переход** > **Подключение к серверу**.

Появляется диалоговое окно "Подключение к серверу".

- 2. Найдите в сети требуемый сервер печати CX и дважды щелкните на нем мышью.
- 3. В появившемся диалоговом окне "Подключение к серверу" выберите **Гость**.
- 4. Нажмите кнопку **Подключить**.
- 5. Выберите том **Служебные программы** и нажмите **OK**.
- 6. Если папка не появляется автоматически, дважды щелкните на значке **тома служебных программ**.
- 7. Дважды щелкните на папке **PPD**.
- 8. Дважды щелкните на папке требуемого языка.
- 9. Выполните одно из следующих действий.
	- Дважды щелкните на папке **MACOSX** (для Mac OS X).
	- Дважды щелкните на папке **MACOS9** (для Mac OS 9).
- 10. Выберите одну из следующих папок:
	- **Europe\_A4**
	- **US\_Letter**
- 11. Найдите файл **CX700\_V1.PPD**.

**Примечание.** Рекомендуется скопировать этот файл **PPD**, перетащив его в требуемую папку на локальном жестком диске. Для этого откройте другое окно Finder.

- 12. В меню **Переход** выберите **Компьютер**.
- 13. Щелкните на значке диска и найдите требуемую папку, например **Library\Printers\PPDs\Contents\Resources**.
- 14. Выберите папку для требуемого языка, например en. Iproj для английского языка.
- 15. Перетащите файл СХ700\_V1.РРD в папку языка.

**CX700 V1.PPD автоматически устанавливается на компьютере** Macintosh.

#### Настройка принтера (Mac OS 9)

- 1. В меню Apple нажмите Выбор.
- 2. Выберите LaserWriter и укажите сетевой путь к серверу печати СХ.
- 3. Выберите один из сетевых принтеров сервера печати, например ProcessPrint, затем нажмите кнопу Создать. СХ700.PPD автоматически устанавливается на компьютере Macintosh.

#### Настройка принтера (Mac OS X 10.4 или выше)

Перед настройкой принтера проконсультируйтесь с сетевым администратором. В зависимости от его рекомендаций используйте один из следующих вариантов:

- браузер по умолчанию;
- ІР-принтер.

#### Процедура настройки принтера с использованием браузера по умолчанию

- 1. В меню Переход выберите Служебные программы.
- 2. Выполните одно из следующих действий.
	- В Mac OS Х 10.5 выполните следующие действия.
		- В папке Служебные программы откройте Системные настройки > Печать и факс.
		- В окне программы настройки печати нажмите  $\pm$  для добавления принтера.
	- В Mac OS Х 10.4 выполните следующие действия.
		- В папке Служебные программы дважды щелкните на **Printer Setup Utility.**
		- В окне программы настройки печати нажмите Добавить.
- 3. Выберите Стандартный браузер.
- 4. Выберите Дополнит.
- 5. Ниже поля сети AppleTalk выберите сетевой принтер СХ700 (например, CX700\_ProcessPrint).

Примечание. Найдите сетевой принтер в области других зон.

6. В списке Модель принтера выберите Другой.

7. Перейдите к месту, в которое был скопирован файл **CX700\_V1.PPD**, и выберите **CX700\_V1.PPD**. См. *[Копирование](#page-22-0) файла [CX700 PPD](#page-22-0) на рабочую станцию клиента Macintosh (Mac OS 9 и [Mac OS X\)](#page-22-0)* на стр. 17.

**Примечание.** Например, **Библиотеки** > **Принтеры** > **PPDS** > **Содержание** > **Ресурсы** > **en.lproj**, выберите **Europe\_A4** или **US\_Letter**.

- 8. Нажмите кнопку **Выбрать**.
- 9. Нажмите кнопку **Добавить**.

Принтер (например, **CX700\_ProcessPrint**) добавляется в **Список принтеров**.

#### **Процедура настройки принтера с использованием IP-принтера**

- 1. В меню **Переход** выберите **Служебные программы**.
- 2. Выполните одно из следующих действий.
	- В папке **Служебные программы** откройте **Системные настройки** > **Печать и факс** (для Mac OS X 10.5).
	- В папке **Служебные программы** дважды щелкните на **Printer Setup Utility** (для Mac OS X 10.4).
- 3. Выполните одно из следующих действий.
	- Нажмите  $\pm$  для добавления принтера (Mac OS X 10.5).
	- В окне программы настройки печати нажмите **Добавить** (Mac OS X 10.4).
- 4. В окне "Добавить принтер" введите следующую информацию.
	- В поле **Протокол** введите протокол LPD.
	- В поле **Адрес** введите адрес сервера.
	- В поле **Очередь** введите полное имя виртуального принтера, который требуется использовать с ПО драйвера принтера.
	- В поле **Имя** введите полное имя сервера.
	- В списке **Принтер** выберите **Другой**.

Для адреса и имени отображается сообщение о проверке.

- 5. Перейдите к месту, в которое был скопирован файл **CX700\_V1.PPD**, и выберите **CX700\_V1.PPD**. См. *[Копирование](#page-22-0) файла [CX700 PPD](#page-22-0) на рабочую станцию клиента Macintosh (Mac OS 9 и [Mac OS X\)](#page-22-0)* на стр. 17.
- 6. Нажмите кнопку **Выбрать**.
- 7. Нажмите кнопку **Добавить**.
- 8. Закройте окно программы настройки печати.

Виртуальный принтер задан в файле **PPD** и отображается в списке "Принтер".

www.pod-wf.com

 $\overline{\phantom{a}}$ 

**PRINT ON-DEMAND** SOLUTIONS